## **Инструкция для подключения мобильного приложения Школьный Дневник СГО**

Для подключения мобильного приложения **Школьный Дневник СГО** необходима привязка пользователя к учетной записи Мобильный ID ИРТех, что бы это сделать необходимо:

1. Войти в личный кабинет<https://ne.asurso.ru/>

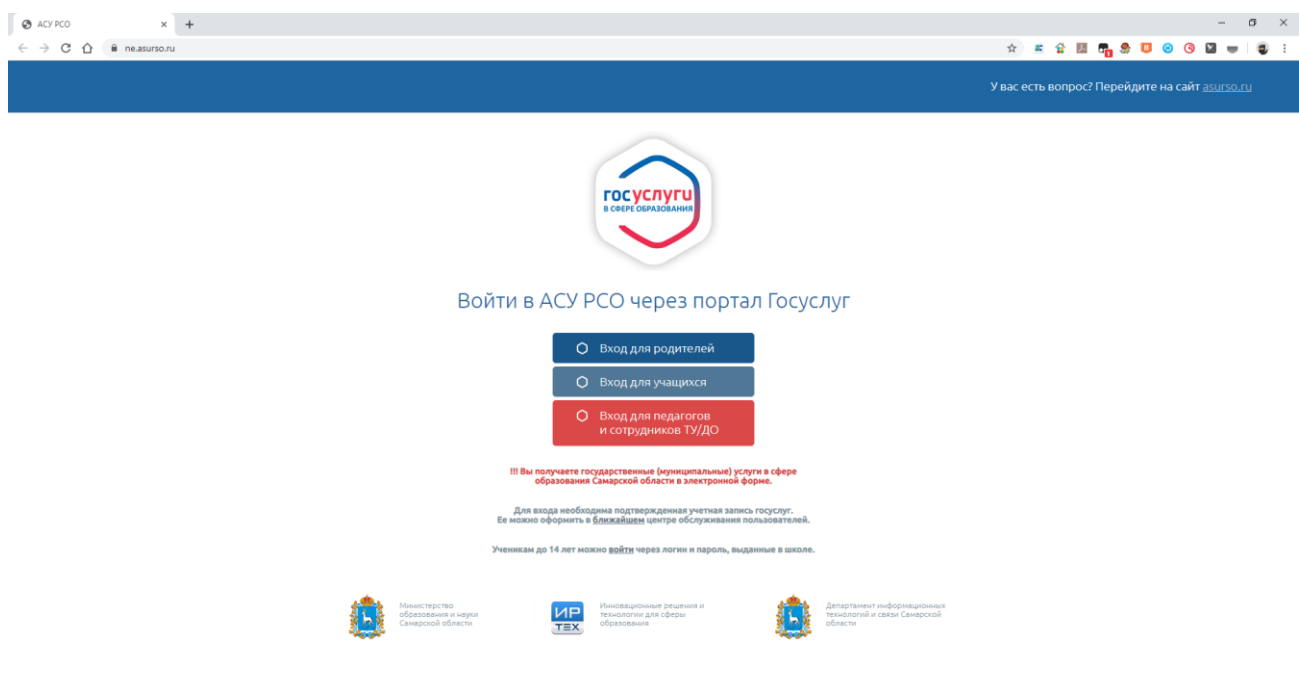

## 2. Зайти в настройки профиля.

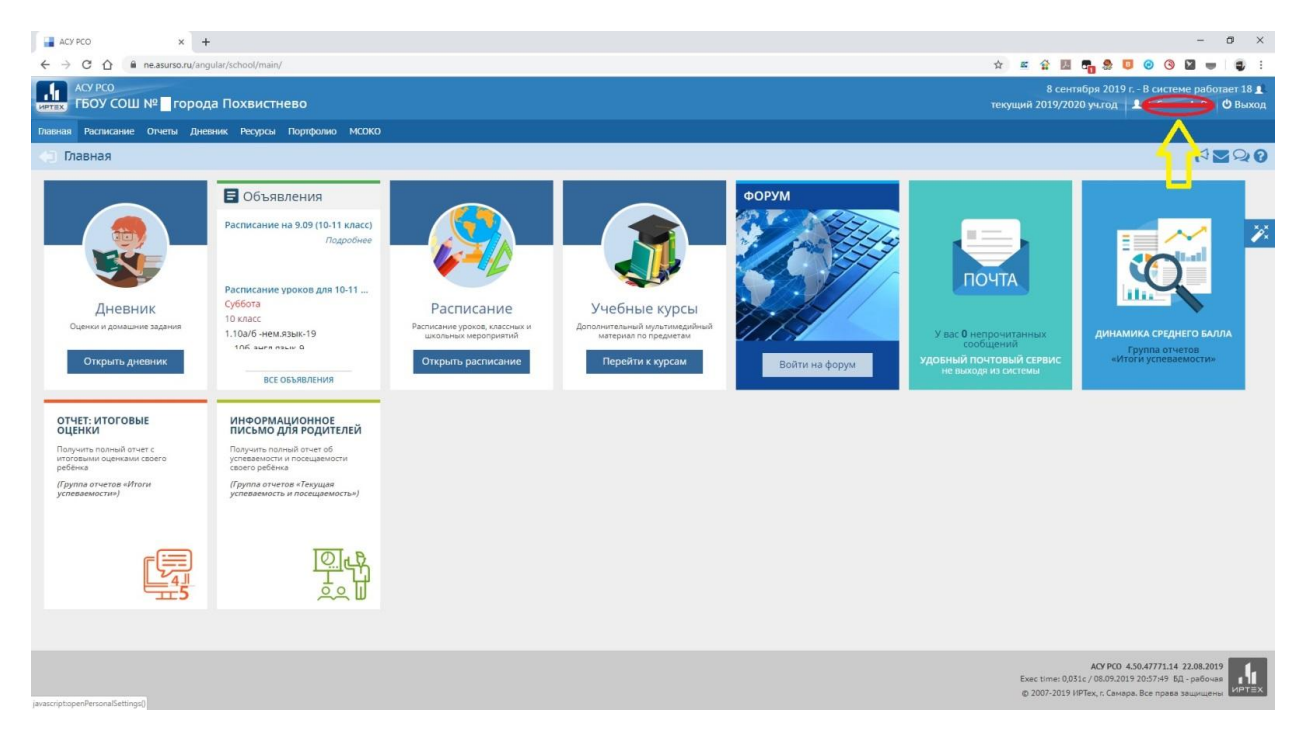

#### 3. Нажать «Привязать учетную запись Мобильный ID ИРТех»

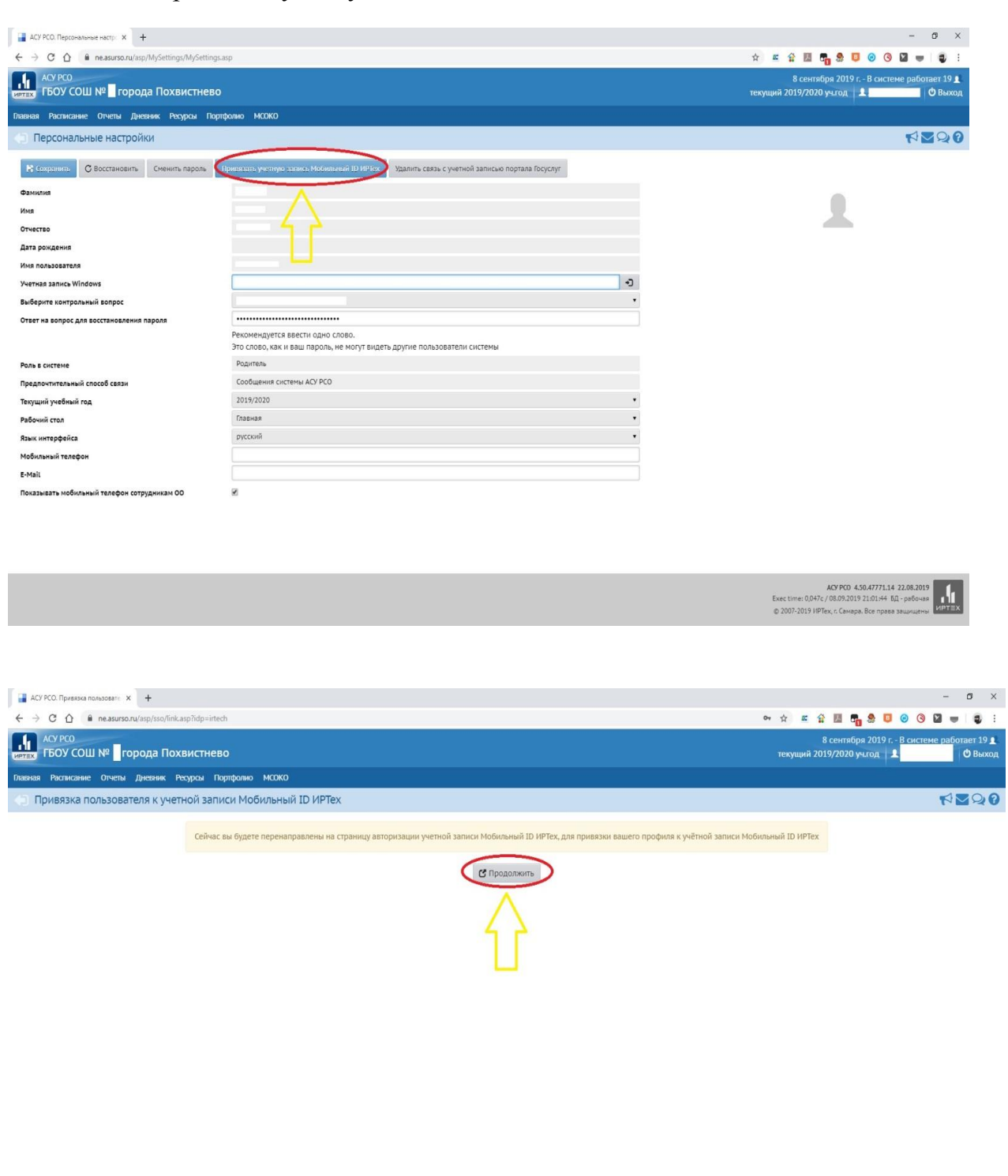

ACY PCO 4.50.47771.14 22.08.2019<br>Exec time: 0,070c / 08.09.2019 21:07:01 6 ft - pa6ouse<br>© 2007-2019 IPTex, r. Carispa. Bce npaea saujuujenisi KIPTEX

# 4. Выбрать «Зарегистрироваться»

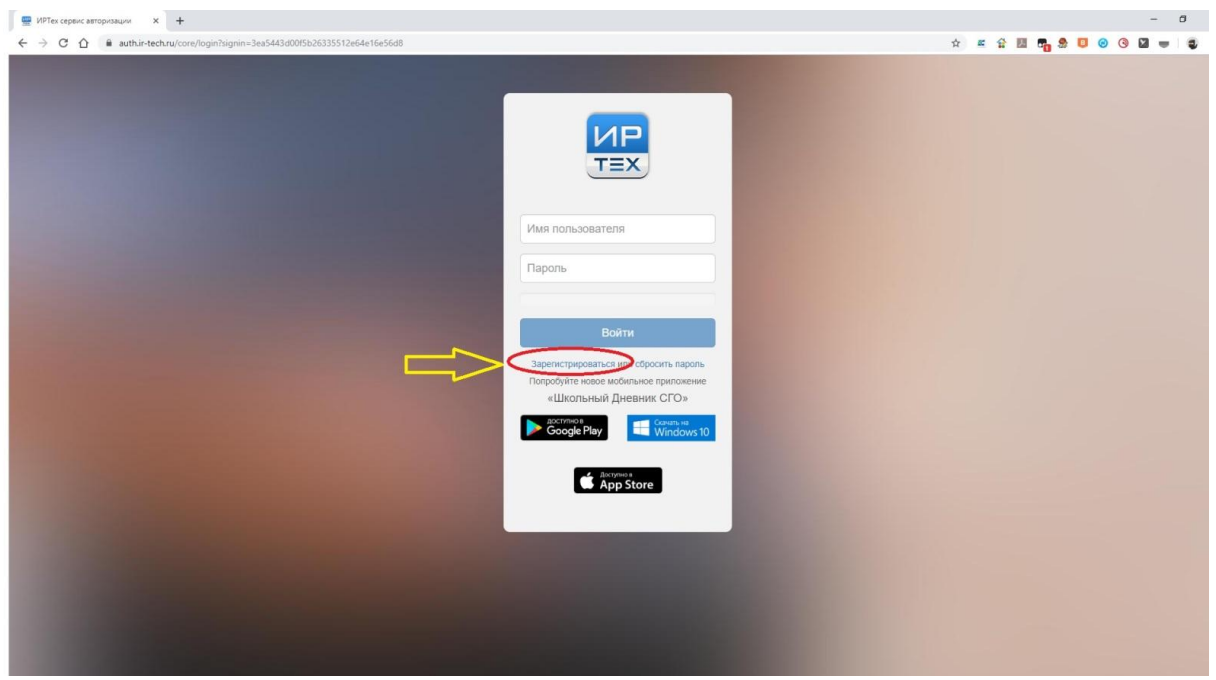

5. Ввести Логин, Пароль (должен содержать мин 8 символов латинского алфавита, цифры и точка), адрес электронной почты.

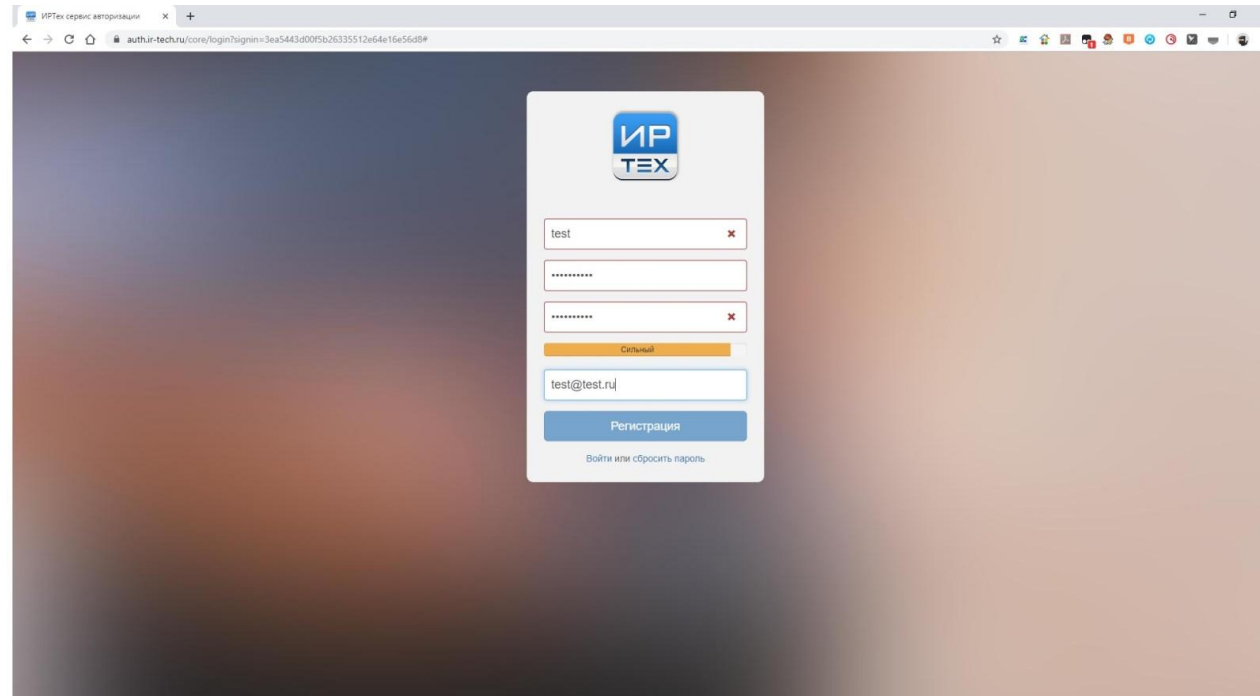

6. После на указанный адрес электронной почты придет письмо подтверждение для завершения регистрации

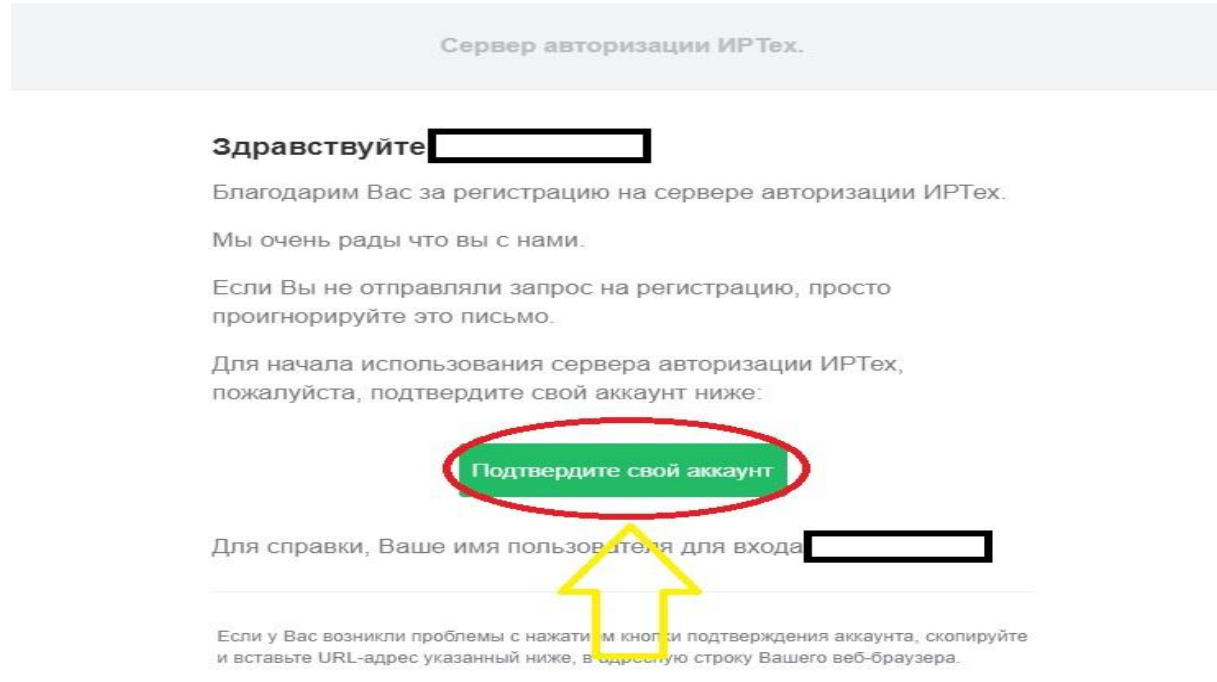

### 7. Вводим Логин и Пароль указанный при регистрации

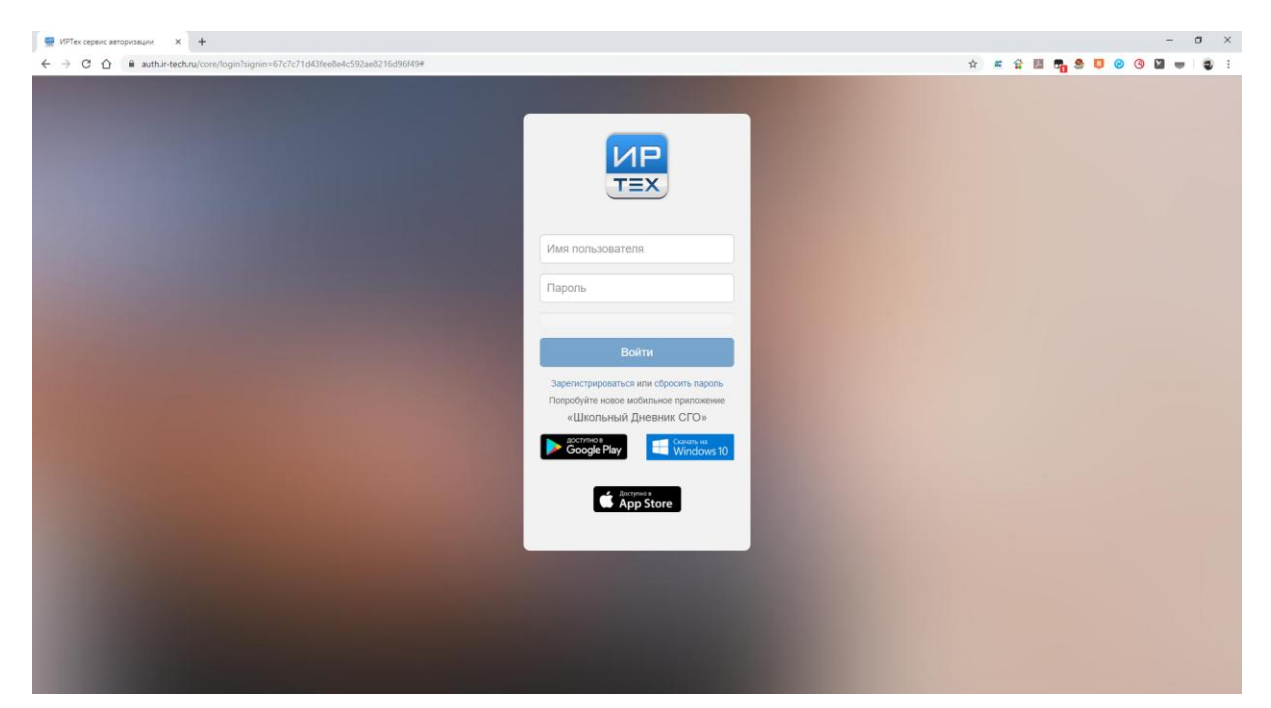

8. После входа появится следующее сообщение «Пользователь успешно привязан к учѐтной записи Мобильный ID ИРТех».

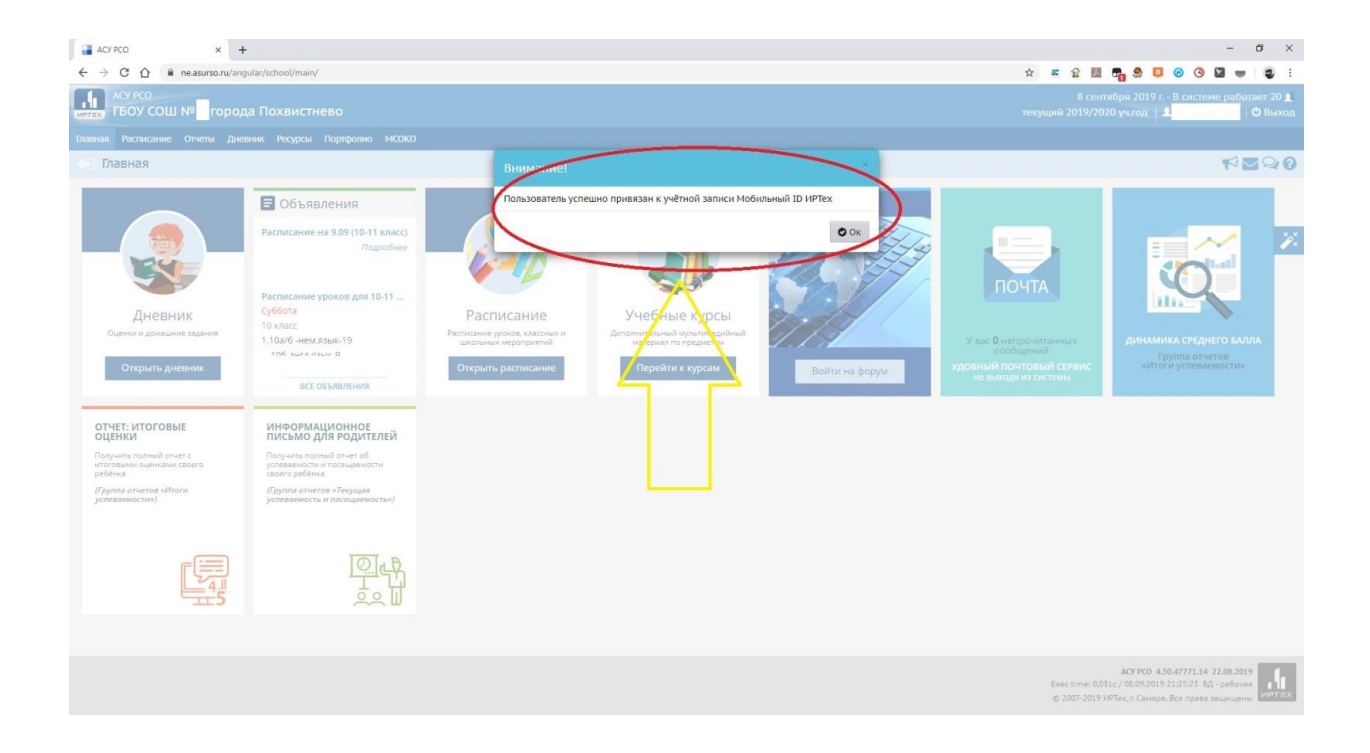

9. Скачиваем Мобильное приложение через Google Play или App Store. Вводим Логин, Пароль.